# **FR8016H Dongle** 使用说明**V0.2**

Version 0.2 [www.freqchip.com](https://www.freqchip.com/)

## **SEREQCHIP 富芮坤**

#### <span id="page-1-0"></span>**Table of Contents**

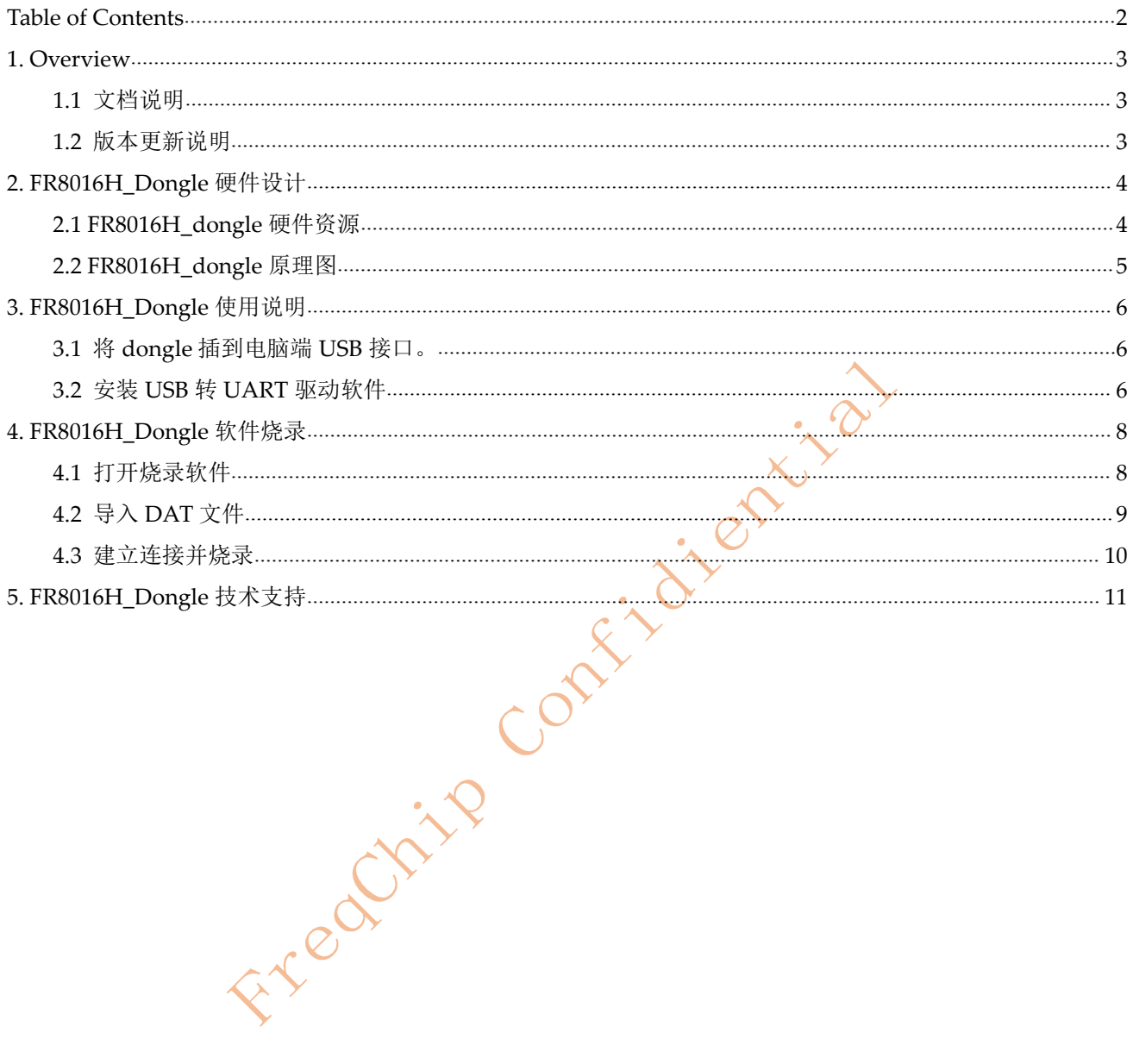

- <span id="page-2-0"></span>**1. Overview**
- <span id="page-2-1"></span>**1.1** 文档说明

<span id="page-2-2"></span>该文档主要描述 FR8016H Dongle 使用说明,其中包含硬件设计说明和烧录说明

## **1.2** 版本更新说明

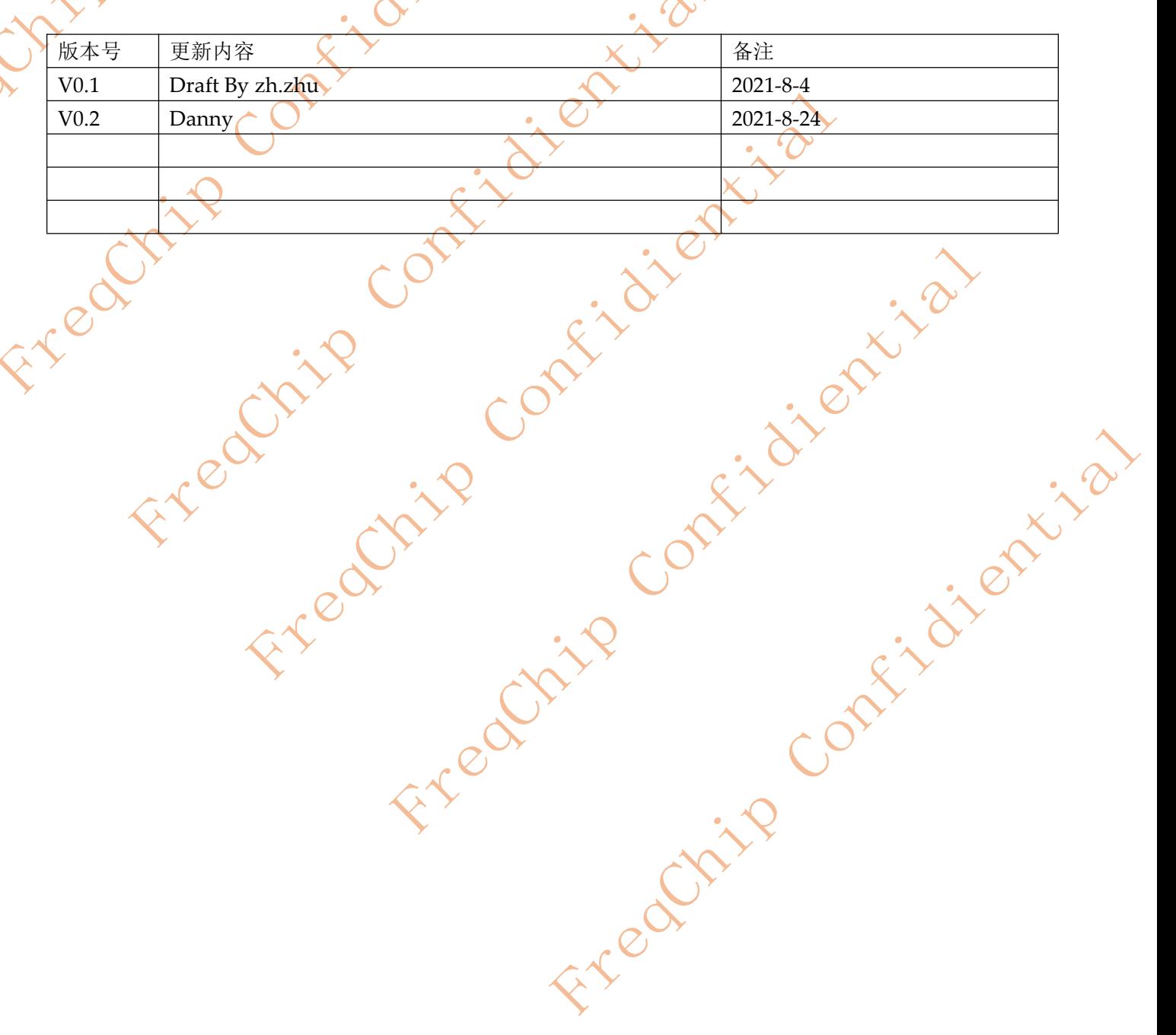

<span id="page-3-1"></span><span id="page-3-0"></span>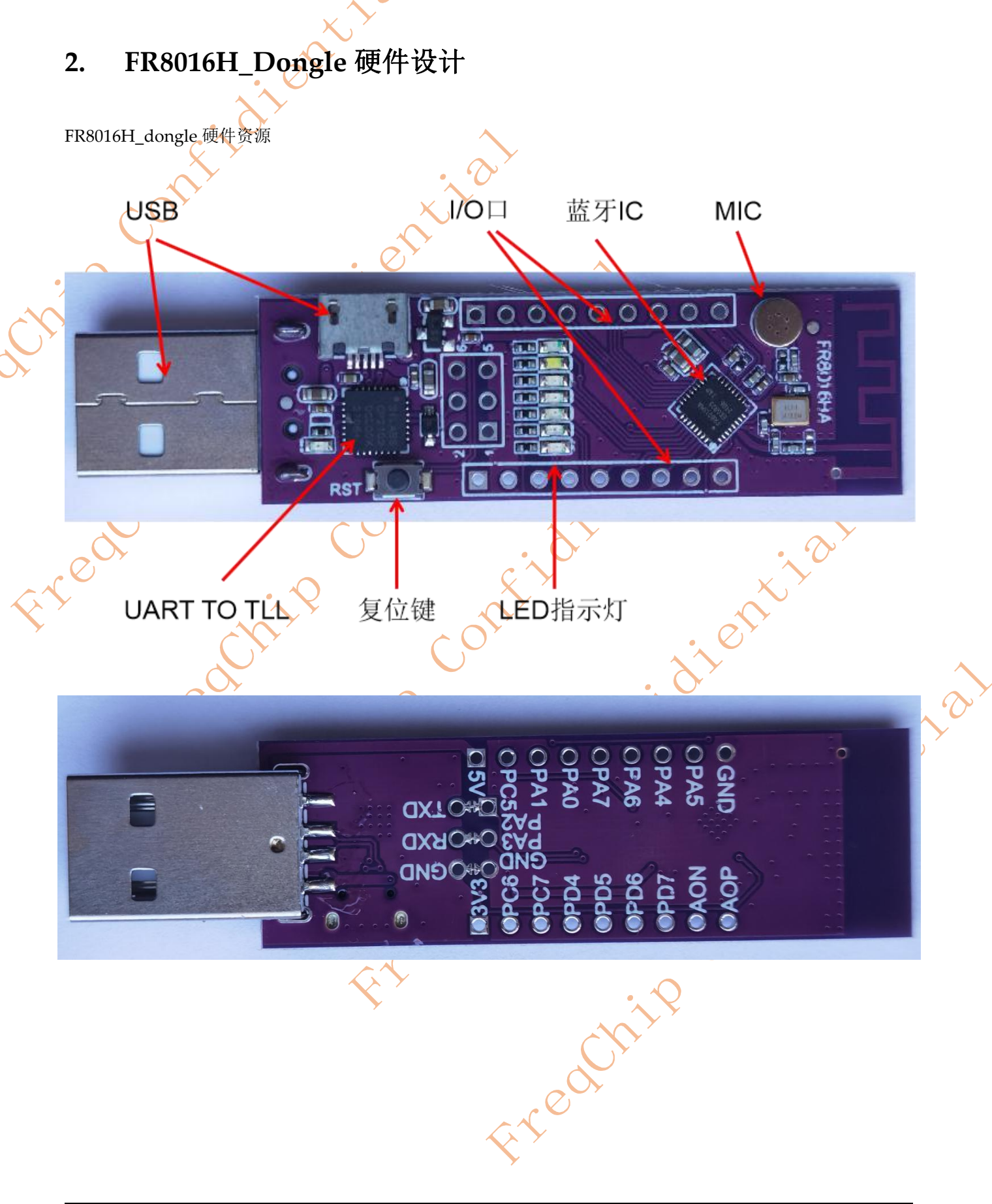

<span id="page-4-0"></span>**2.1 FR8016H\_dongle** 原理图

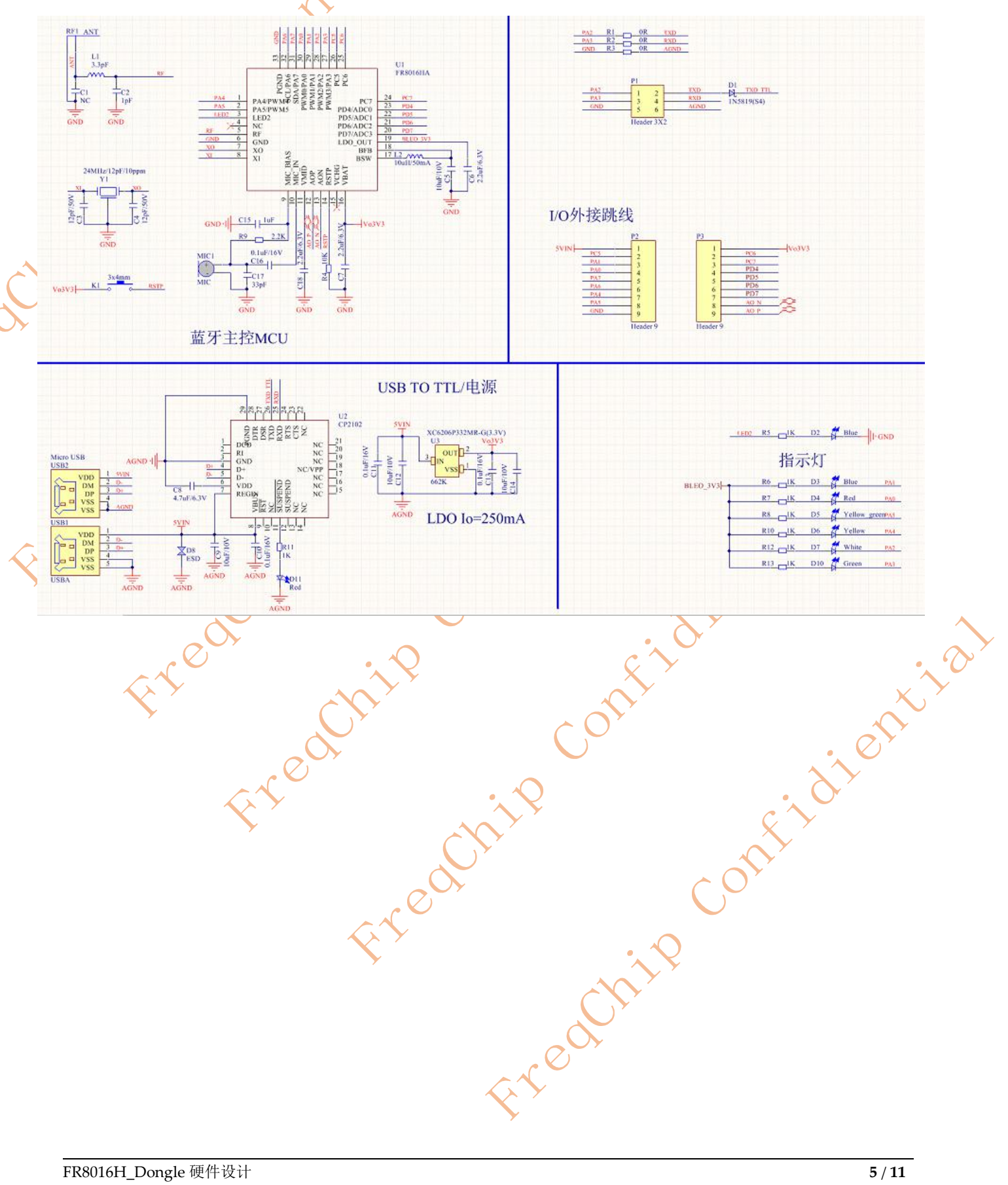

- <span id="page-5-0"></span>**3. FR8016H\_Dongle** 使用说明
- <span id="page-5-1"></span>**3.1** 将 **dongle** 插到电脑端 **USB** 接口。
- <span id="page-5-2"></span>**3.2** 安装 **USB** 转 **UART** 驱动软件
	- 3.2.1 打开 CP210x VCP Windows,如图 3.2
	- 3.2.2 根据系统选择 X86 或者 X64 安装软件, 如图 5.3

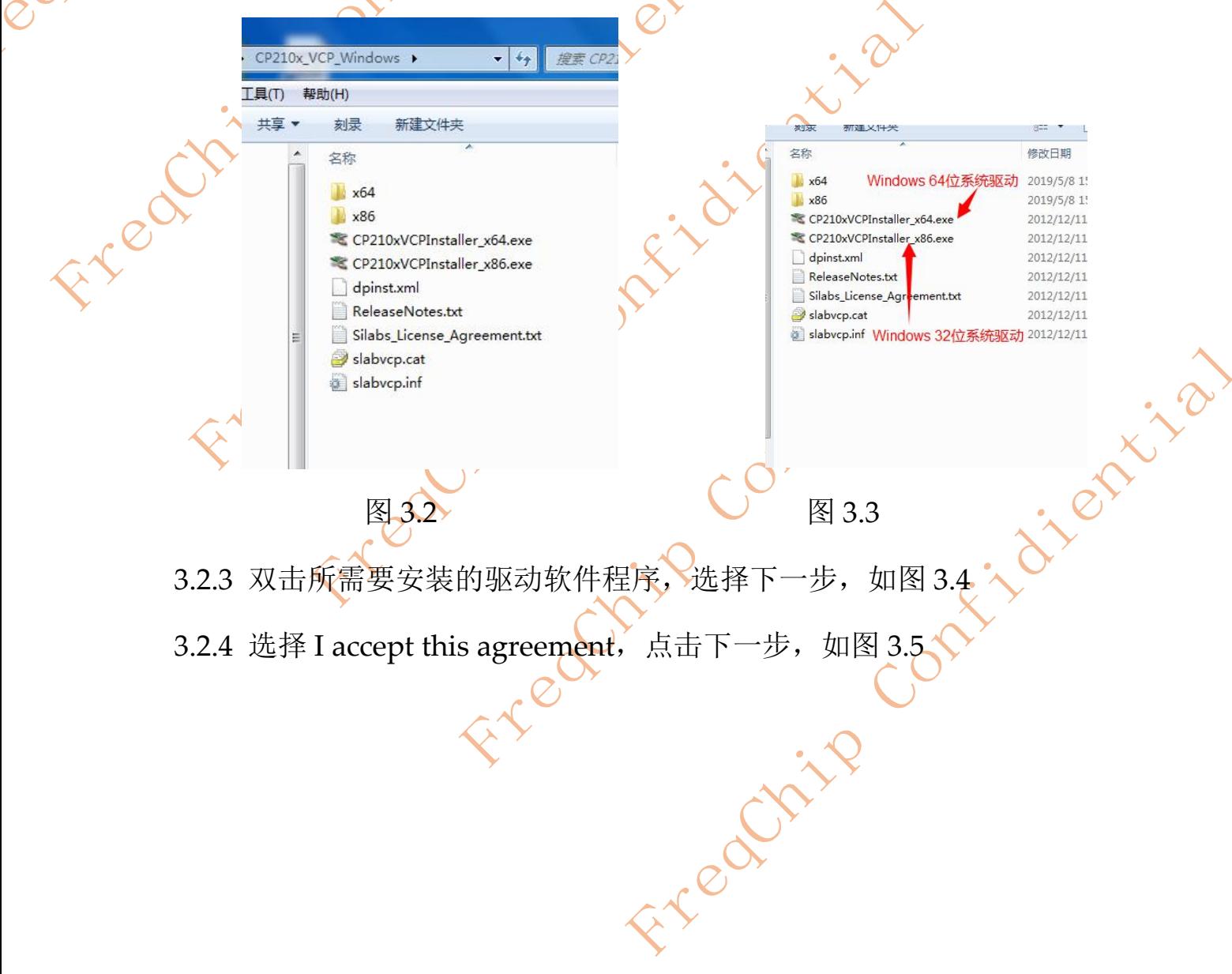

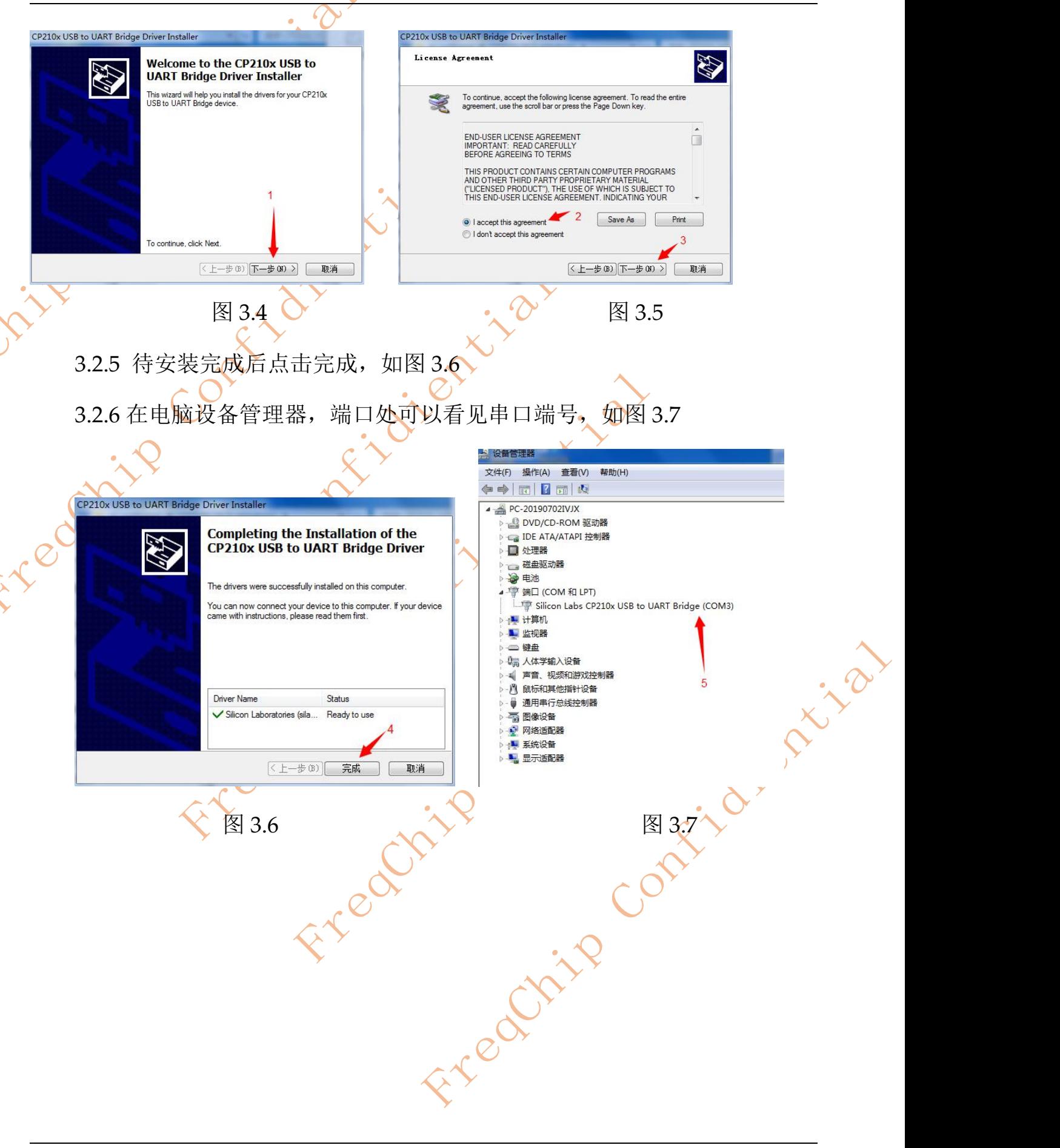

<span id="page-7-0"></span>**4. FR8016H\_Dongle** 软件烧录

#### <span id="page-7-1"></span>**4.1** 打开烧录软件

双击打开软件烧录工具,选择串口端口号、波特率、点击打开,如图 4.1

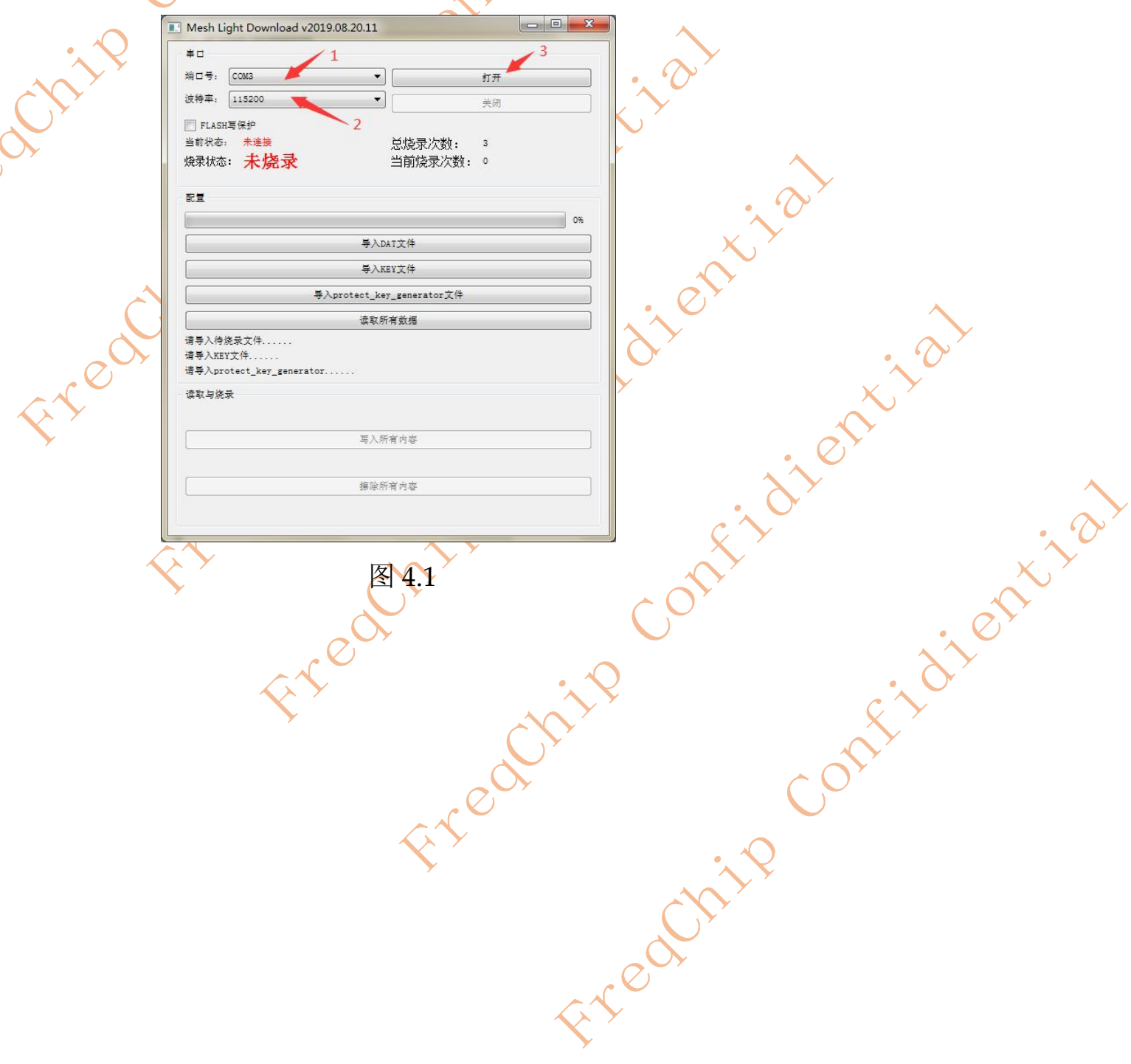

### <span id="page-8-0"></span>**4.2** 导入 **DAT** 文件

选择编译后的.bin 文件,如果软件带 Mesh 功能的,需要导入 key 文件,如图

4.2  $\sim$ Mesh Light Download v2019.08.20.11  $\#$   $\square$ 端口号: COM3  $\blacktriangledown$ 打开 波特率: 115200  $\overline{\phantom{0}}$ 辛庆 FLASH写保护 当前状态: 未连接 总烧录次数:  $\overline{\phantom{a}}$ 烧录状态: 未烧录 当前烧录次数: 。 配置 导入DAT文件 导入KEY文件 导入protect\_key\_generator文件 读取所有数据 请导入待烧录文件... 请导入KEY文件, 请导入protect\_key\_generator. 进取与体导 Fre 写入所有内容 **擦除所有内容** 图 6.2  $\lambda$ 

## <span id="page-9-0"></span>**4.3** 建立连接并烧录

按下 dongle 的 RESET 按键,烧录工具显示已连接(Flash),点击写入所有内容,

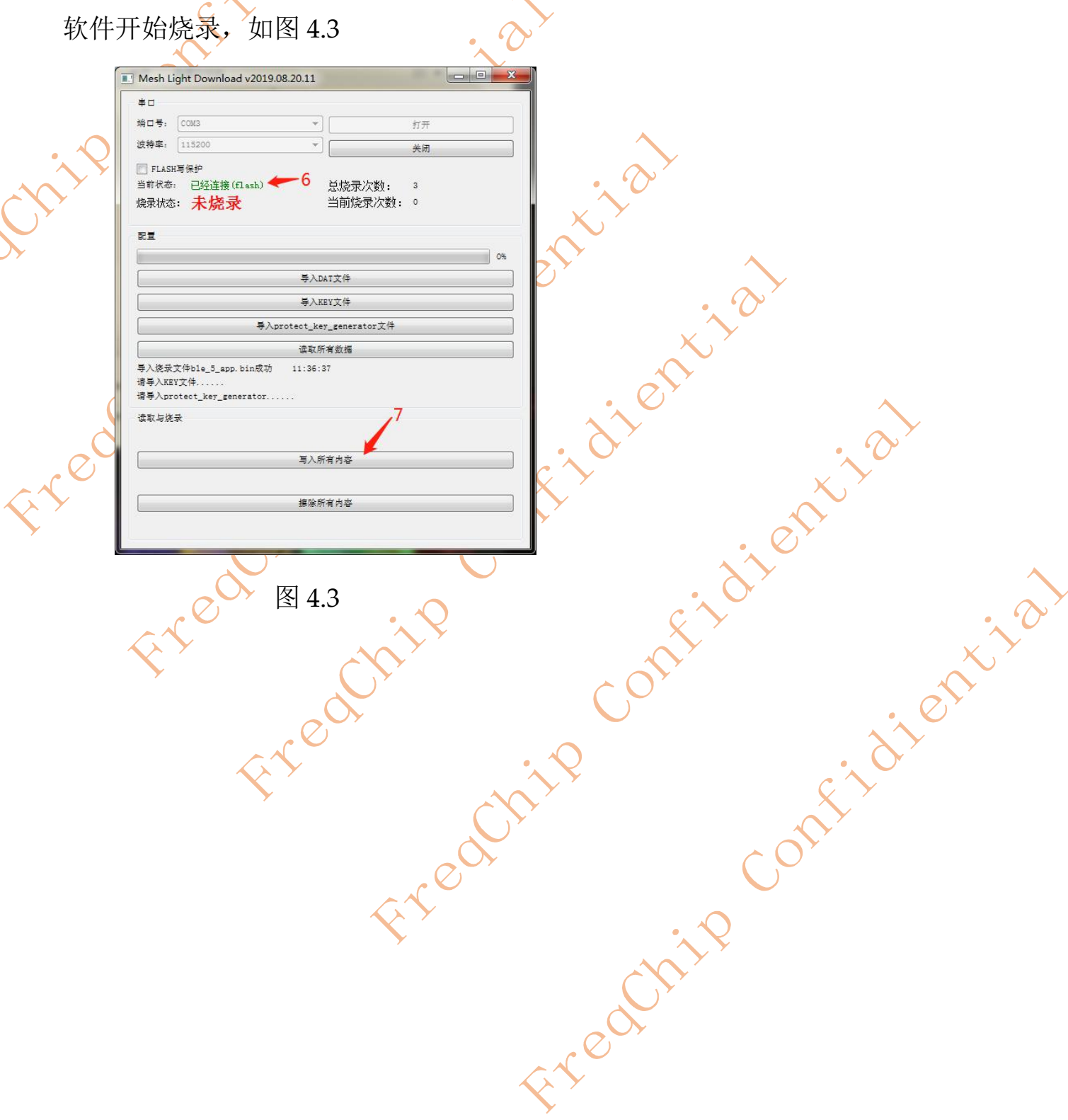

<span id="page-10-0"></span>**5. FR8016H\_Dongle** 技术支持

a crite

Freahing Con

**XT FR8016H\_Dongle 技术支持, 费养进以下二维码公众号** 

Contex contracts contracts of